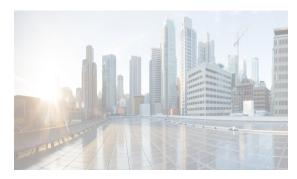

CHAPTER 61

# **Verifying Ethernet Interfaces**

This chapter includes the following sections:

- Information About Ethernet Interfaces section, page 61-1
- Default Settings section, page 61-1
- Verifying Ethernet Interfaces Configuration section, page 61-2

### **Information About Ethernet Interfaces**

DCNM-SAN and Device Manager display configuration settings and status information about the physical Ethernet interfaces on Cisco Nexus 5000 Series switches. However, you cannot change the configuration for physical Ethernet interfaces using DCNM-SAN or Device Manager.

The Ethernet ports can operate as standard Ethernet interfaces connected to servers or to a LAN. The Ethernet interfaces also support Fibre Channel over Ethernet (FCoE). FCoE allows the physical Ethernet link to carry both Ethernet and Fibre Channel traffic.

On a Cisco Nexus 5000 Series switch, the Ethernet interfaces are enabled by default.

## **Default Settings**

Table 61-1 lists the default settings for all physical Ethernet interfaces.

Table 61-1 Default Ethernet Interface Parameters

| Parameters   | Default |  |
|--------------|---------|--|
| Oper Speed   | 10 GB   |  |
| Admin Status | Up      |  |
| CDP          | True    |  |
| VLAN Type    | Static  |  |
| VLAN List    | 1       |  |

## **Verifying Ethernet Interfaces Configuration**

DCNM-SAN and Device Manager display configuration settings and status information about the physical Ethernet interfaces on Cisco Nexus 5000 Series switches.

This section describes how to display the Ethernet interface status and includes the following topics:

- Displaying Interface Information Using DCNM-SAN section, page 61-2
- Displaying Interface Information Using Device Manager section, page 61-2

### **Displaying Interface Information Using DCNM-SAN**

To display Ethernet interfaces using DCNM-SAN, follow these steps:

Step 1 In the Physical Attributes pane, expand Switches > Ethernet Interfaces > Physical.

You see the Ethernet interface information pane.

The General tab displays the description, speed, MAC address, and status for each Ethernet interface.

- **Step 2** Click the **VLAN** tab to display the VLAN assigned to each interface.
- **Step 3** Click the **CDP Neighbors** tab to display the CDP neighbor assigned to each interface.

### **Displaying Interface Information Using Device Manager**

To display Ethernet interfaces using Device Manager, follow these steps:

- **Step 1** Launch Device Manager.
- Step 2 Choose Interface > Ethernet > Physical.

You see the Ethernet Interfaces information pane.

The General tab displays the description, speed, MAC address, and status for each interface.

Step 3 Click the VLAN tab to display the VLAN assigned to each interface. Click the CDP Neighbors tab to display the CDP neighbor assigned to each interface.